# **6. What to Do If...**

This section describes error messages that may appear on the display and how to resolve problems that can occur during operation.

### **The machine doesn't run**

#### **The power does not switch on.**

#### **Is the main power switched on?**

If the power does not come on when you press the [POWER] key, the main power at the back of the machine may not be switched on. Make sure the main power is switched on, then press the [POWER] key again.

#### **Printing doesn't start when data is sent.**

#### **Are the network settings correct?**

Make sure there are no errors in the network settings. For more information about making the connection to a network, see "Roland PrintServer Network Settings Guide."

#### **Has media been loaded (the SETUP LED is lit)?**

If the SETUP LED is not illuminated, make sure the media is loaded correctly and press the [SETUP] key to illuminate the SETUP LED.

#### **Is the top menu displayed?**

If the top menu isn't displayed, printing doesn't start even when data is sent from the computer. Press the [ SETUP ] key, and display the top menu.

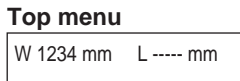

#### **Is the PAUSE LED illuminated?**

If the [PAUSE] key has been pressed and the PAUSE LED is lighted, the unit has been paused.

To resume printing or cutting, press the [PAUSE] key again. The PAUSE LED is extinguished, and printing or cutting resumes.

To terminate printing or cutting, first stop the transmission of printing or cutting instructions from the computer to this machine. Then press the [SETUP] key. Hold down for about 1 second. This deletes the printing or cutting instructions that have already been sent from the computer to this machine, and printing or cutting is stopped.

#### **Has ink run out?**

When printing or cutting data is sent while the screen shown in the figure is displayed, a message appears and a warning beep sounds.

At the same time, operation pauses. When the ink cartridge is replaced with a new one, printing or cutting starts.

|--|--|

This screen show 1 and 7 is run out.

## **Clean, attractive printing is impossible**

#### **If drop-out occurs with printed images.**

Clean the printing heads (see "4-1 Cleaning the Printing Heads").

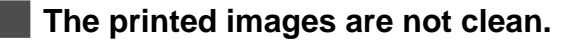

Clean the platen and pinch rollers. (see "4-4 Other Cleaning Tasks")

#### **The printing heads scrape the surface of the media.**

#### **Is the loaded media very thick?**

If media feed is not smooth because the media catches on the head, then adjust the height of the printing heads (see "2- 3 Loading Media -- When Loading Thick Media (Only When printing)").

When the height of the printing head has been adjusted, it is necessary to perform bidirectional correction. For more information about bidirectional correction, see "3-5 Making Corrections for Printing -- Bidirectional Correction".

If you are using media that becomes uneven when printed, then perform unidirectional printing. With unidirectional printing, unevenness is less conspicuous than bidirectional printing.

Also, if the printing heads scrape the media even when the heads are raised, then do not use that media.

Doing so may not only cause paper jams, but may soil the media (the printing surface) and impair printing accuracy.

#### **The results of printing are coarse.**

#### **Has feed correction been performed?**

Correcting the amount of feed improves the dot-positioning accuracy in the feed direction, which can help enhance image quality.

If the type of media was changed, refer to "3-5 Making Corrections for Printing -- Feed Correction" and perform correction for feed.

#### **Has bidirectional correction been performed?**

If misalignment like in the example occurs when performing bidirectional printing, then carry out correction at the [BIDIRECTION] menu (see "3-5 Making Corrections for Printing -- Bidirectional Correction").

Be sure to make this setting when you have replaced the media with a different type, or if you have adjusted the head height and printing is misaligned.

#### **The printing length is not accurate**

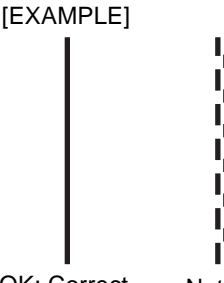

OK: Correct Not OK: Single lines not produced

#### **Is the loaded media very thick?**

To correct the amount of feed, refer to "3-5 Making Corrections for Printing -- Feed Correction" and make the correction to match the media you're using.

#### **During printing, ink drips from the printing carriage and soils the media (the printing surface)**

The following may cause ink to drip on the media during printing.

- Dust or fiber-containing grime around the heads may have absorbed ink.
- The heads scraping the media may have caused ink to fail to be discharged, resulting in ink buildup in the heads.

If this happens, refer to "4-2 Cleaning Using the Cleaning Kit" and clean the heads.

We recommend carrying out periodic head cleaning.

Also, before you start printing, perform a printing test to make sure there is no dot drop-out.

#### **Printing goes beyond the loaded media**

#### **Has the media been loaded at an angle?**

If the loaded media is not straight, it may extend outside the printing or cutting area. Refer to "2-3 Loading Media" and load the media correctly.

#### **Media feed is not smooth (slippage occurs)**

#### **Is thick media being used?**

If the surface of the media rubs against the printing heads and smooth feed is impossible, then adjust the height of the printing heads (see "2-3 Loading Media -- When Loading Thick Media (Only When Printing)").

When the height of the printing head has been adjusted, it is necessary to perform bidirectional correction (only when performing bidirectional printing). For more information about bidirectional correction, see "3-5 Making Corrections for Printing -- Bidirectional Correction."

#### **If using sheet media, does the loaded media contact areas such as the stand's media flange?**

If the sheet media contacts the media flange or the like at the back of the unit, shift the retainer to a location where the media doesn't make contact.

If the media touches an obstruction while printing is in progress, normal media feed is not performed, and image quality may suffer or the media may jam.

#### **Is the sheet media loaded at an angle? Are the left and right edges of the media not straight?**

If the media is loaded at an angle or if the left and right sides of the media are not cut straight, the location of the edges may shift as feed is carried out. This may cause the media to rub against the inner side of this machine or be displaced from the printing or cutting area.

#### **Is the roll media loaded correctly?**

If the roll media is not loaded correctly, the media may come loose or advance at an angle. Refer to "2-3 Loading Media -- Loading Roll Media" and load the media correctly.

#### **The printing and cutting positions are not aligned**

#### **Is the media loaded correctly?**

If the media is not loaded correctly, the media meanders as it is fed, and the printing and cutting positions become misaligned. Refer to the section "2-3 Loading Media" and load the media correctly.

#### **The positions are not aligned even when [AUTO] in [PRINT-CUT ADJ.] is executed.**

Depending on the type of media, automatic detection of square marks may not be possible. In such cases, perform the alignment manually. (Refer to "3-6 Making Corrections for Printing and Cutting -- Adjusting Manually")

#### **The printing and cutting positions in direction of carriage movement are misaligned.**

The printing length in the carriage direction may change depending on the operating environment (temperature and humidity). Execute [ENV. MATCH] to adjust the machine to match the operating environment. (Refer to "1-5 Switching On the Power for the First Time -- Step 3 : Match the Machine to the Environment Where Installed")

#### **Is the offset value for [CUTTING ADJ.] something other than zero (0)?**

When you're performing printing and cutting, use a value of "0" in the menu of [CALIBLATION] - [CUTTING ADJ.].

#### **Are you using media that exhibits large expansion and contraction?**

When you're performing printing and cutting, misalignment occurs if the media expands or contracts. If this happens, try performing printing with crop marks, then setting the base point and one or more align points and performing cutting. This corrects for expansion and contraction of the media.

#### **Automatic setting of the base point and the align point was performed, but the positions are not aligned.**

Depending on the type of media or lamination, automatic detection of crop marks may not be possible. In such cases, set the base point and align point manually. (Refer to "2-7 Reloading the Media and Performing Cutting -- Aligning Manually")

## **The media becomes jammed**

#### **If [MOTOR ERROR : TURN OFF POWER] appears and operation stops**

Follow the steps below to clear the error.

- **1** Press the [POWER] key to switch off the sub power.
- **2** Remove the jammed media. Cut off any creased or torn portions.
- **3** Press the [POWER] key to turn on the sub power.
- **4** Correct whatever caused the media to jam. (For example, if thick media has been loaded, then adjust the height of the printing heads.)
- **5** Load the media and carry out setup.
- **6** Press the [CLEANING] key to perform head cleaning and a printing test (see "4-1 Cleaning the Printing Heads").
- **7** Send the printing or cutting data and perform printing or cutting.

#### $\bigcirc$ **Point**

Jammed media may damage or soil the printing heads. Be sure to perform head cleaning first before sending the printing data.

Standby position

## **What to Do If the Printing Carriage Does Not Operate**

During operation, if for some reason the printing carriage does not return to the standby position, then following the procedure, cap the printing heads, and contact the your authorized Roland DG Corp. dealer or service center. If the printing carriage is allowed to stand for a prolonged period with the printing heads uncapped (that is with the printing carriage over the platen), the heads may become clogged or even damaged.

#### **Capping the Printing Heads**

- **1** Make sure the main power is switched off, then open the cover on the right side of the machine.
- **2** Open the front cover and move the printing carriage to the standby position by hand.

**3** Insert the oval end of the pipe included with the machine into the hole in the bottom of the machine, then rotate the pipe. The cap unit rises.

**4** Align the guides at the two ends of the cap unit with the guides at the two ends of the printing carriage.

Turn the pipe more bring the cap unit close to the printing carriage.

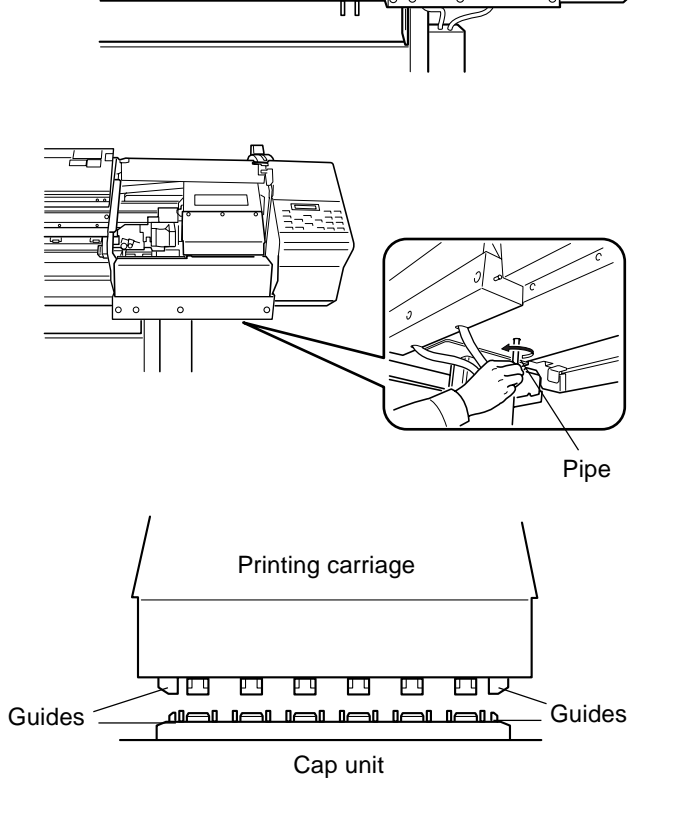

**5** When the printing carriage comes into contact<br>with the caps, rotate the pipe and or two turns with the caps, rotate the pipe one or two turns more.

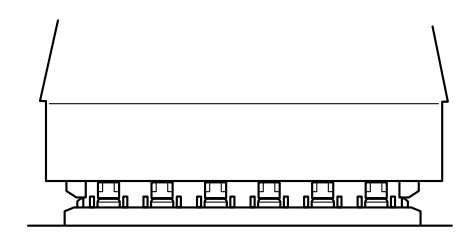

Make sure the printing carriage and the caps are touching, then contact your authorized Roland DG Corp. dealer or service center.

## **6-2 What to Do If an Error Message Appears**

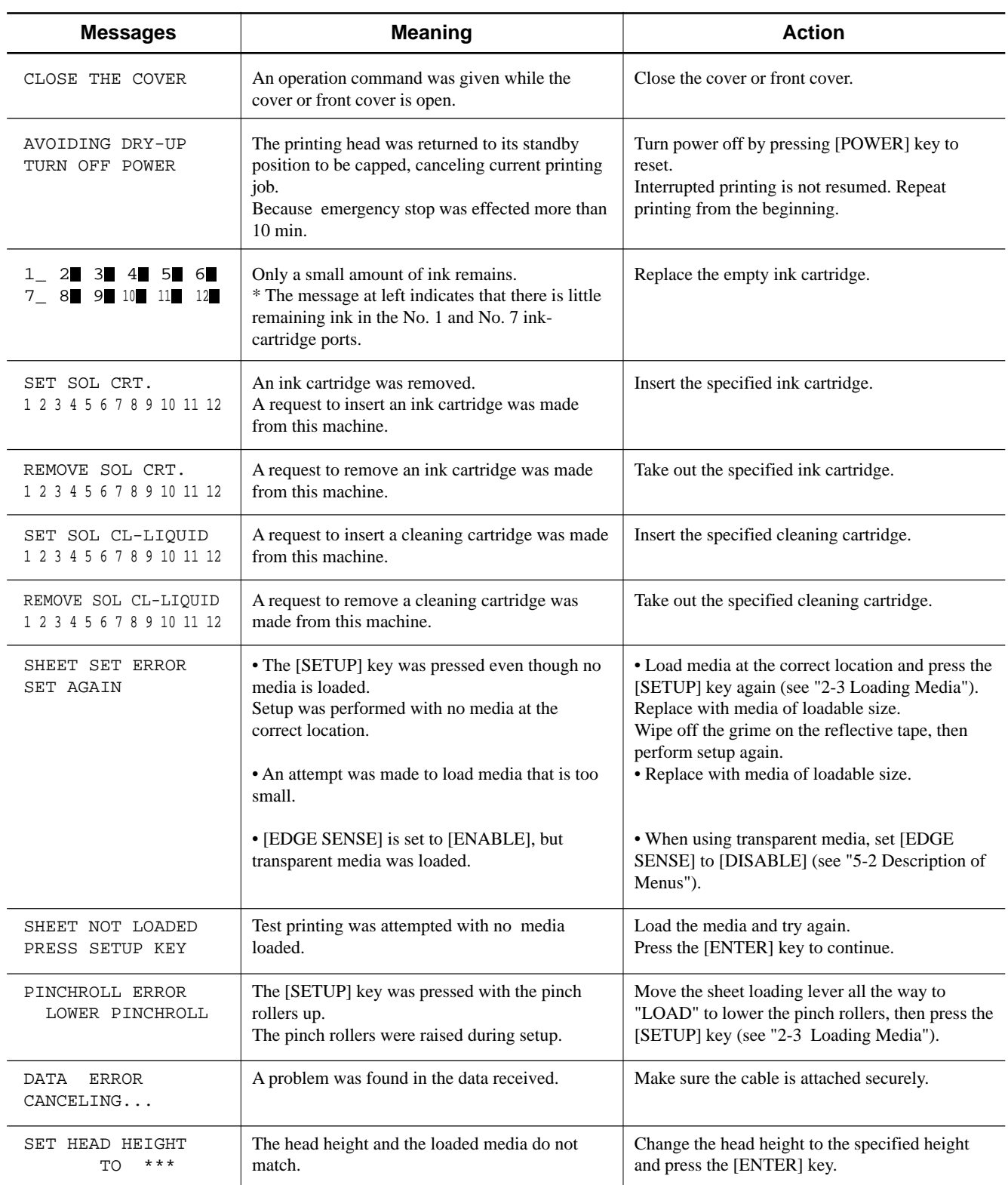

\* [1 2 3 4 5 6 7 8 9 10 11 12] indicate the numbers of the ink-cartridge ports. The character indicating the number of the inkcartridge port flashes when action is necessary.

[Example] SET SOL CRT. If "4,5,10,11" is flashing: **SET SOL CRT.** 123456789101112

Install ink cartridges in ink-cartridge ports 4, 5, 10, and 11.

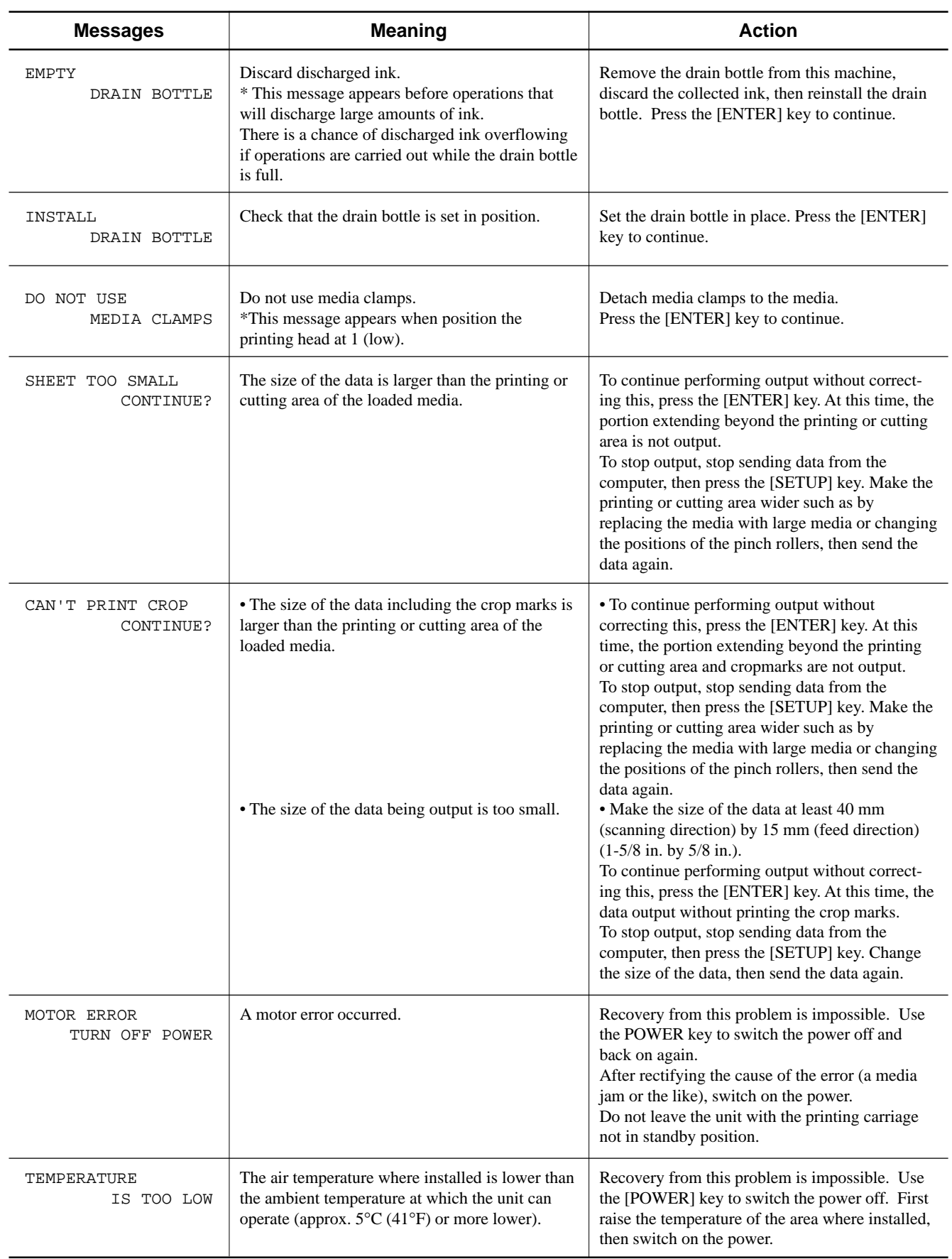

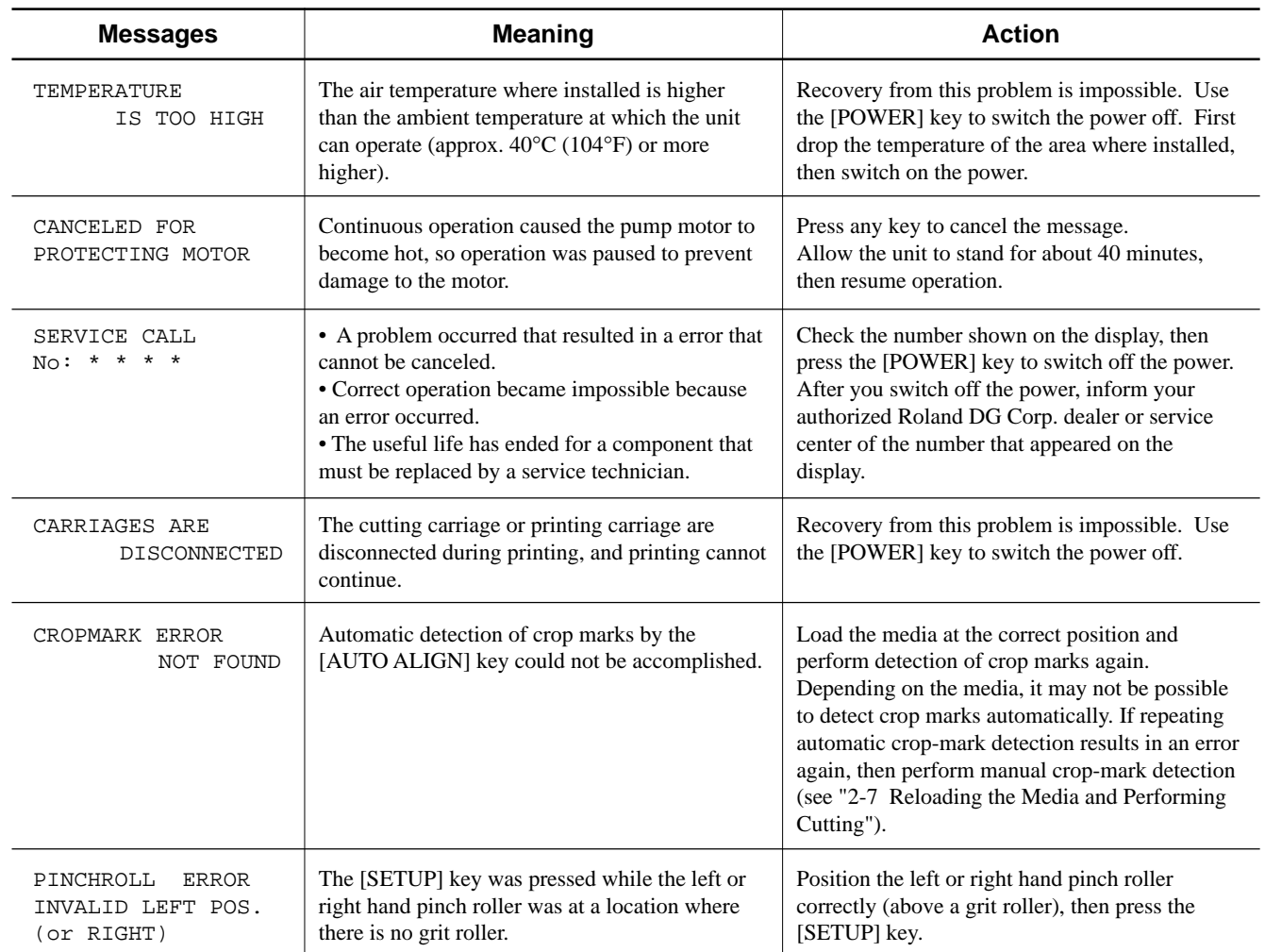